### **Instructions for application to the Public Health Scholars Program with the LA County Department of Public Health (DPH)**

In order to complete a successful application for the Public Health Scholars Program, you will need to complete the following steps:

- Create a **login** and **profile** on the LA County DHR website
- [Round 1] Complete the LA County DHR online application for the "**Administrative Aid**" bulletin number: **PH0886F** (for 2016)
- [Round 2] Select applicants will be contacted by mentors from the Public Health Scholars Program for Round 2. At this point, applicants will be asked to submit the following:
	- o **Personal Statement**
	- o **CV** or **Resume**
	- o **One Recommendation Letter**
	- o **Official Transcripts** from current graduate program
	- o In order to complete the online application, you will need to have your **CV/resume**, **work history,** and a **scanned copy of your undergraduate degree** available.

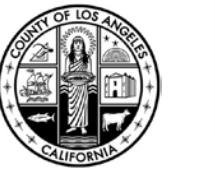

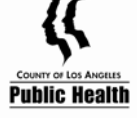

# **Online Employment Application Guide**

This guide describes how to apply for jobs using the Government Jobs web site. The process consists of the following steps:

- Create An Account
- Find Jobs
- Apply for a Job
- Check Application Status
- Schedule an Exam

## **Create An Account**

Follow these steps to Sign In:

- 1. Point your web browser to [www.governmentjobs.com.](http://www.governmentjobs.com/)
- **Example 1** Sign In the top right of the menu bar.
- 3. If you already created a user account, login using your previously created username and password. Otherwise, Click Create one to create an account, and then enter your new account information.

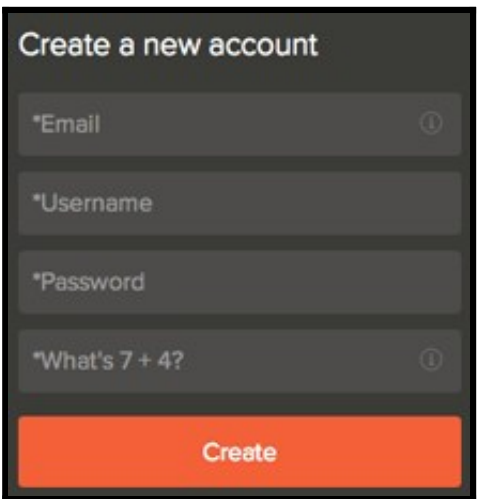

- o If you created an account before, you cannot use the same email address again to create a new account. The email value must be unique.
- $\circ$  If you created an account before and can't remember you username, click on Forgot username. This sends you email with your username.
- Your password must be at least 8 characters in length and contain upper and lower case letters, numbers and symbols.
- $\circ$  Answer the security question. In this example, type 11.

As you supply correct information for each field, a checkmark on the right indicates that the value is correct, for example:

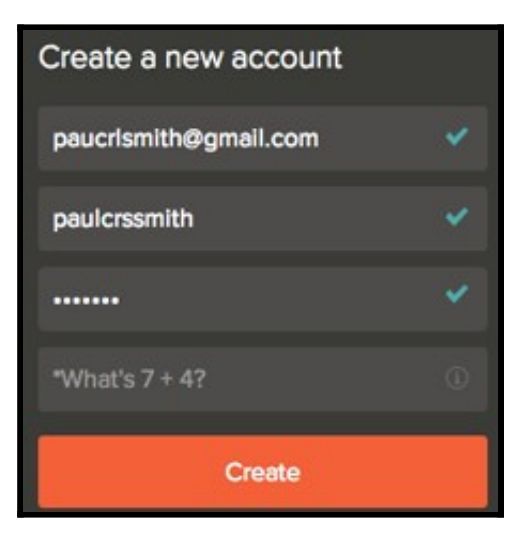

o Click Create.

Keep a record of your username and password.

When you are signed in, your username appears on the right in the top menu bar:

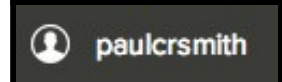

The pulldown menu under your username lets you quickly access common options:

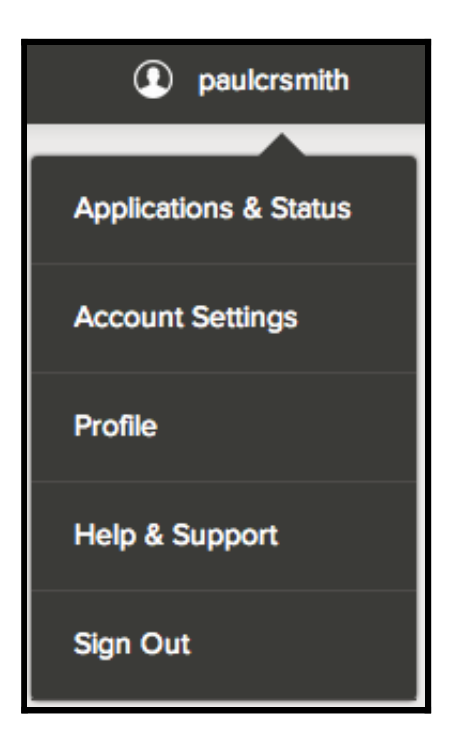

#### Theseare:

- Use Applications & Status to review all of your job applications.
- Use Accounts Settings to edit your contact information, or change your password. If you change your contact information, this information is updated with employers with which you have applied.
- Use Profile to update basic information that you use to appply for jobs, such as work experience. Changes that you make do not update previously submitted applications, but are saved for use when you are applying for other jobs in the future.

#### **Find Jobs**

You can find jobs using search as follows.

1. Type a job title in the search box. You can further limit the search by providing a state, city, or zip code. For example:

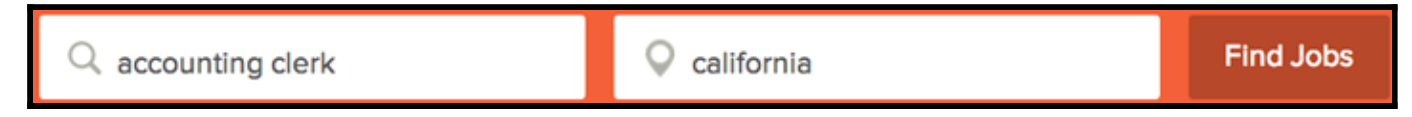

As you type in these boxes, it suggests jobs or locations that match, for example:

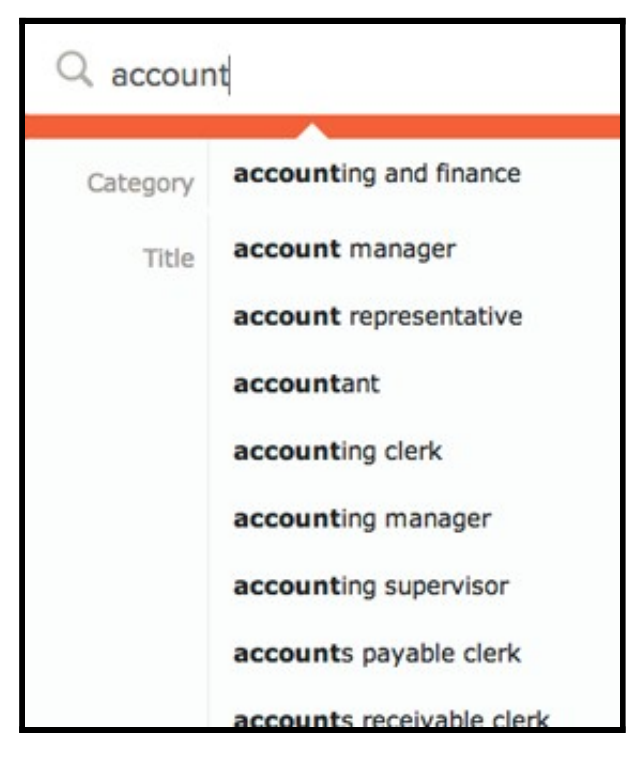

- 2. Click Find Jobs.
- 3. The jobs that match your search are shown, for example:

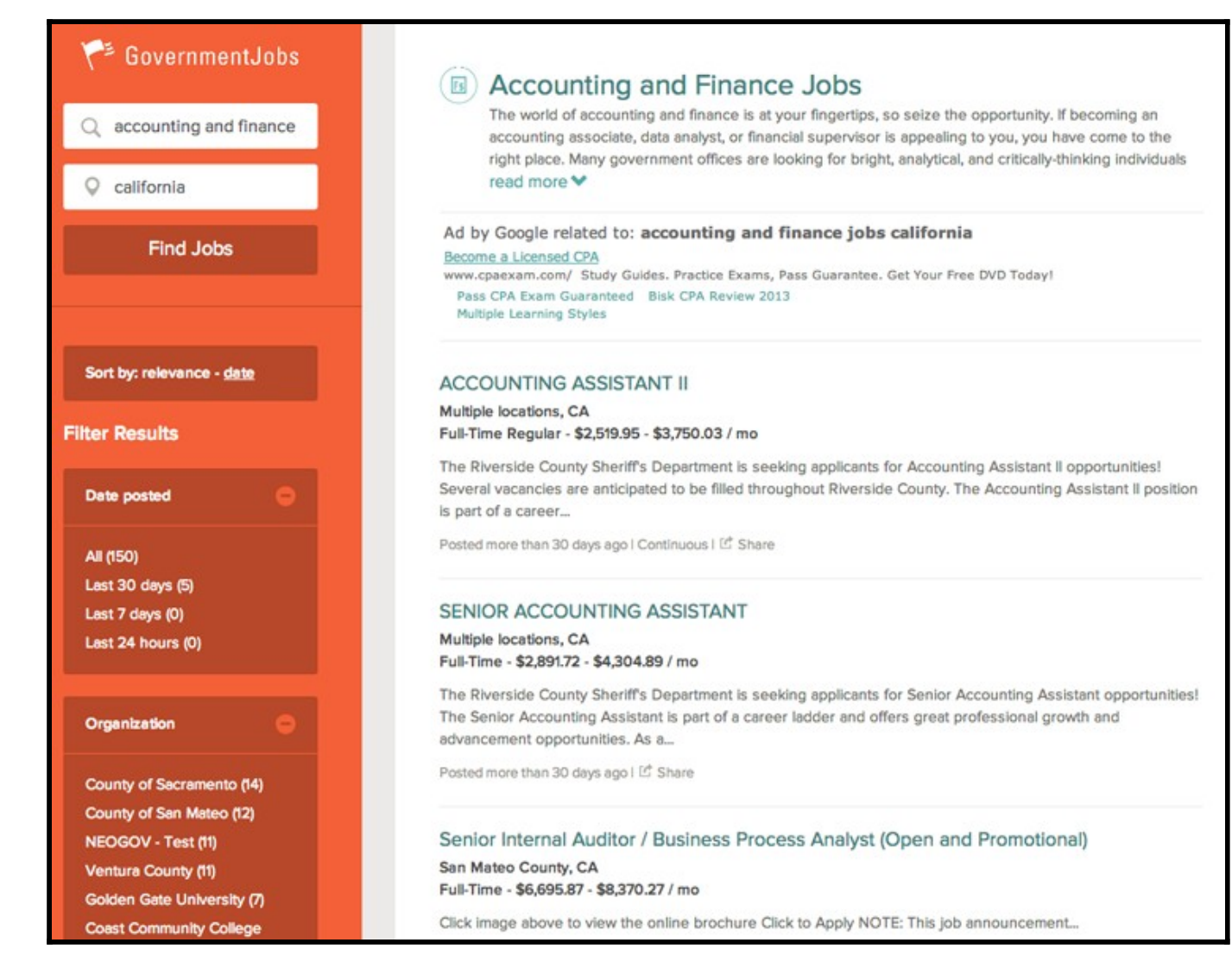

4. Clickonthetitletoopenthejobdetails.

## **Apply for a Job**

Toapplyforajob:

1. Click on the Apply tab from job details:

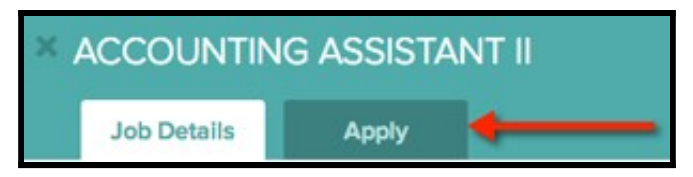

- 2. You can speed completing basic profile information by importing a resume from LinkedIn, or by uploading a file.
- 3. Next you complete a series of steps (entries or screens). The specific steps that you must complete are determined by the employer, and may vary from this example.

Your progress and current step in the process is shown on the left. In the next example, the information step is in progress:

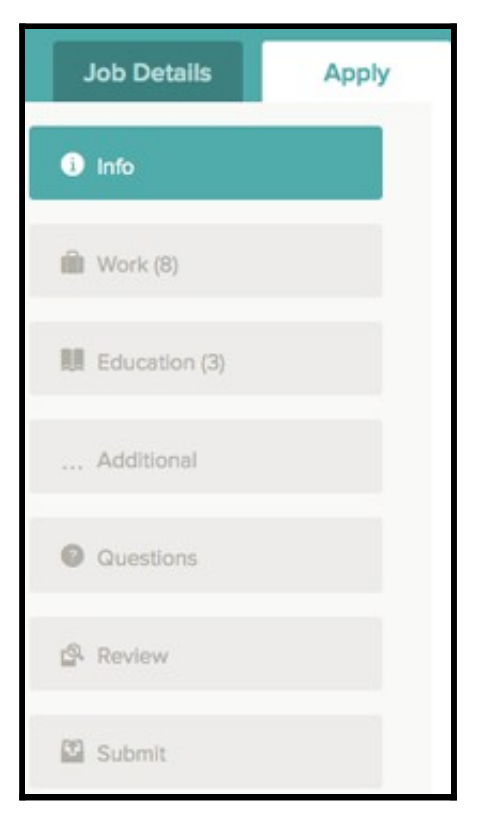

As you work on your application, refer to the the progress bar to see the number of items for each entry, and errors. In the next example, the work entry contains eight items, and the questions entry contains errors:

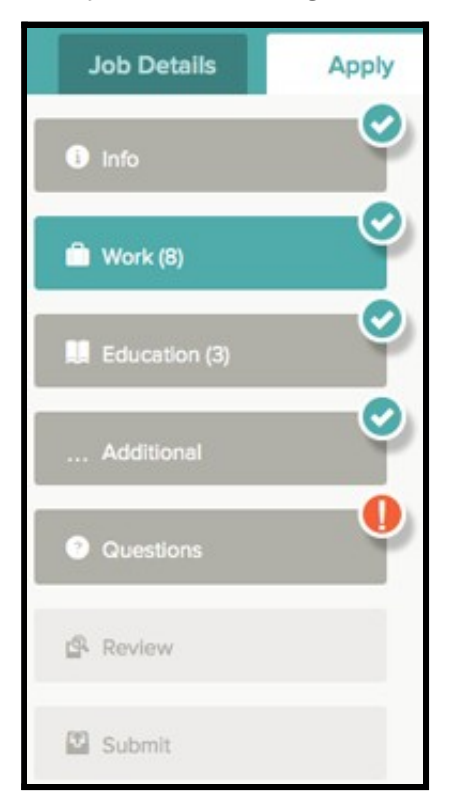

4. For each step, the buttons on the bottom allow you to save or discard your workonthisentry.

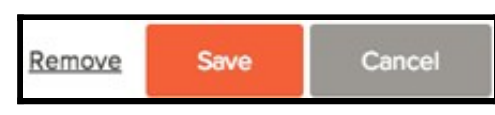

Although your typing is periodically automatically saved, it is good practice to click on the Save button.

The Cancel button discards any changes you have made since the last save.

For some entries, the Remove link is present. It deletes the current entry (such as a previous job), after a confirmation. Once deleted, the data cannot be recovered.

Thelasttimethattheentrywassavedisalsodisplayedatthetop:

Saved a moment ago

- 5. Provide general contact information.
- 6. If required, provide previous work experience information.
- 7. If required, provide educational information.
- 8. If required, provide additional information, including certificates and licenses, skills, and languages.
- 9. If required, provide references.
- 10. If required,answeranyadditionalsupplementalquestions.Thesearegeneral and agency supplemental questions. Depending on the hiring agency, this section may be blank.
- 11. Upload any attachments, such as a resume, drivers license, or certificates. The supported file formats are determined by the employer.
	- $\circ$  If a particular attachment type is required by the employer, there is an area provided so that you can upload that attachment. For example:

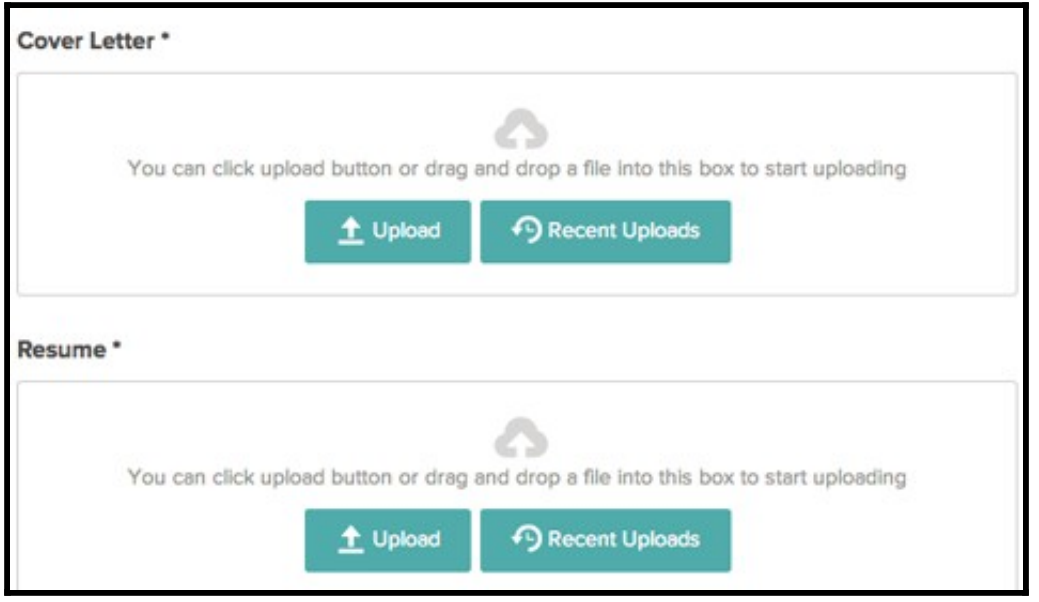

 $\circ$  If there are no required attachments, then you can use Add supplemental attachment to add additional files. First, use Choose attachment type to select the type, and then use the Upload button. In the next example the License type attachment is selected to upload a file:

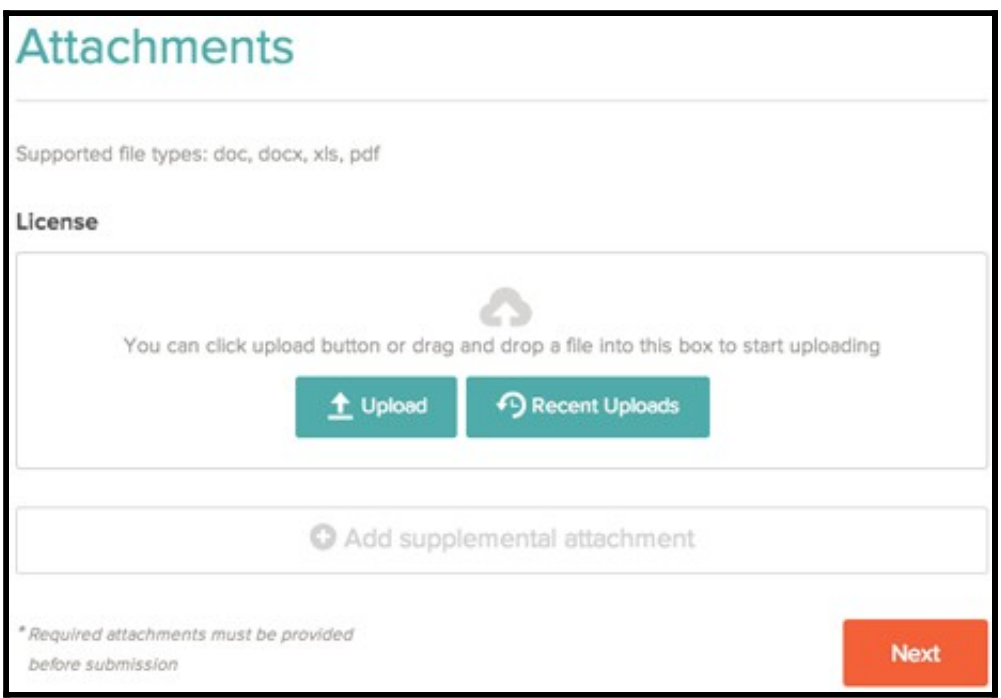

If you have previously uploaded attachments, you can use the Recent Uploads button to access these files.

12. Review each section. If there is an error, it is shown in the progress bar and also in the section.

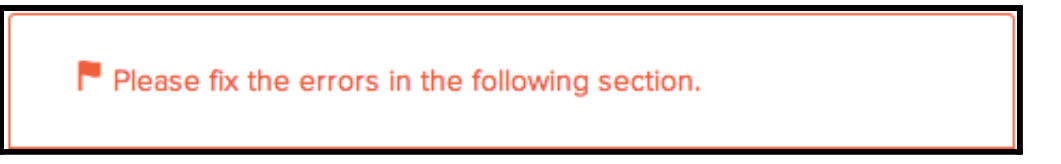

Use  $\lfloor$  Edit  $\lfloor$  to open this item and correct any errors.

Once your application is complete, Click on Proceed to Certify and Submit.

13. On the Certify & Submit page, click on Accept and Submit.

An Application Submitted message confirms that you have applied for the job.

## **Check Application Status**

Your username indicates the number of in-progress applications, for example:

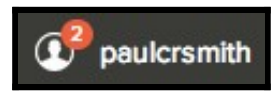

You can get more detailed status information for all applications by clicking on Applications & Status in the top menu bar (in the pulldown below your username).

Use the Submitted button to see all applications that you have successfully submitted. For example:

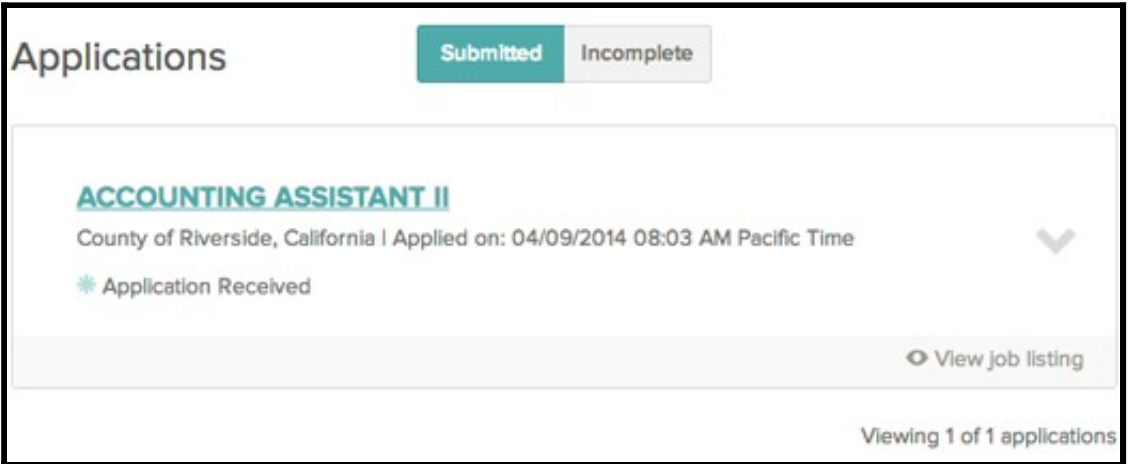

Click on the job title for more information. You can then use Job Postings to see the information on the job, and Application View to see the details of your application for this job.

You can also click on the down arrow  $L_{\text{max}}$  to see more information. This can include a summary of the steps in the hiring process process:

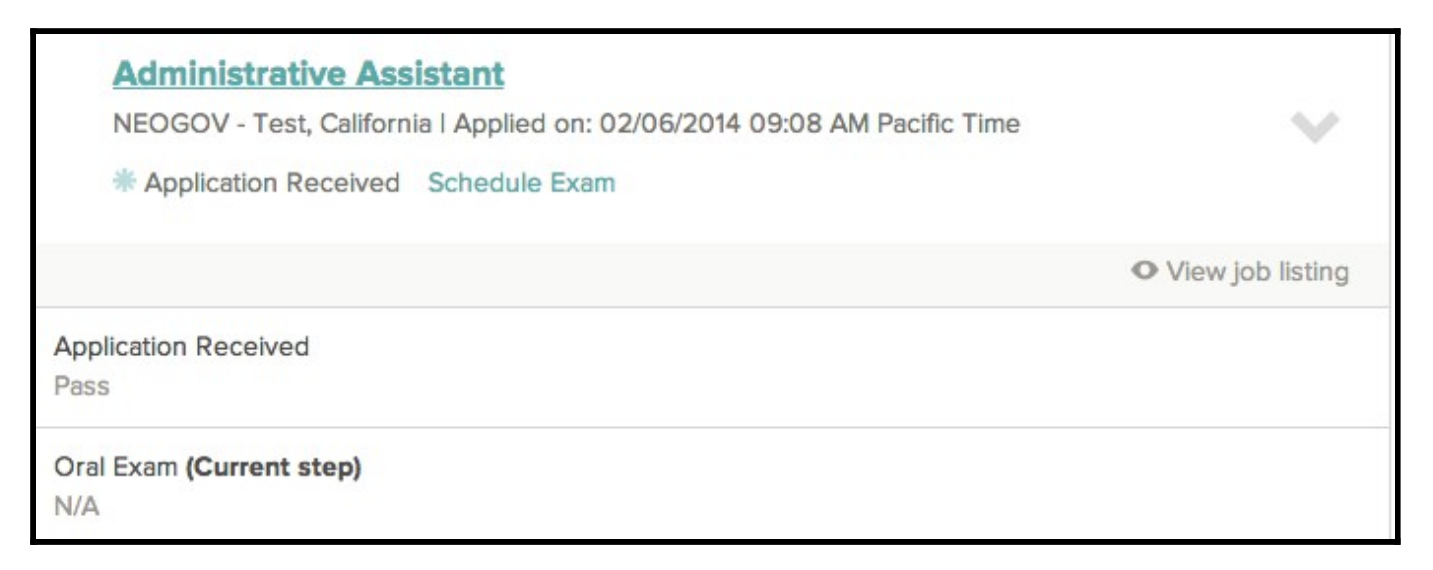

Click on View job listing to see more information on the job.

Use the Incomplete button to see all applications that you started, but did not complete. For example:

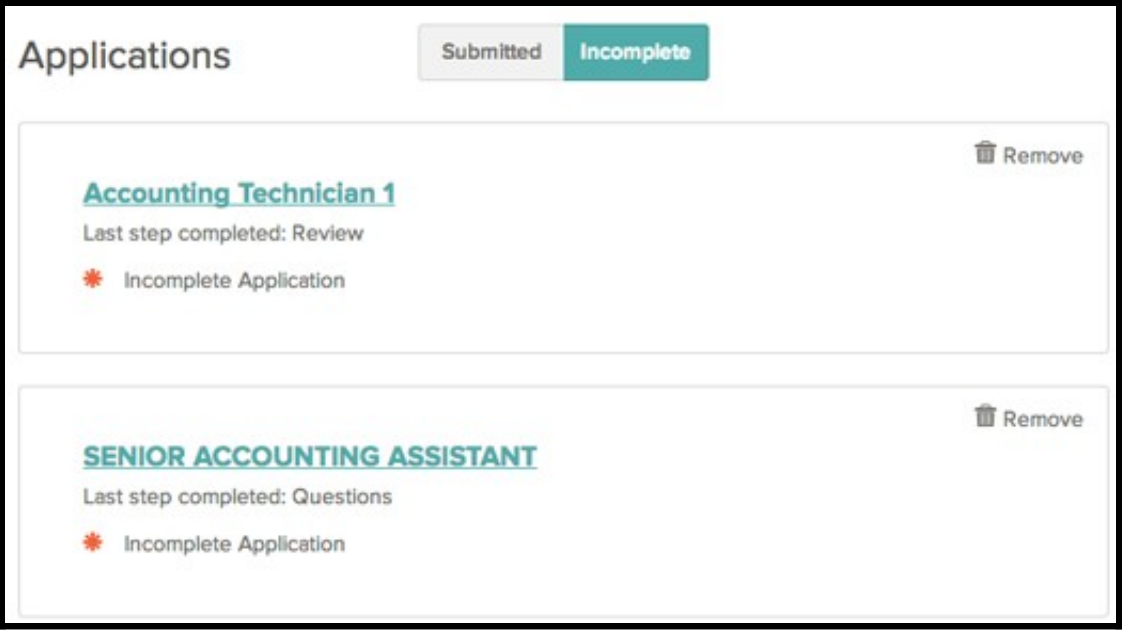

Click on the job title, and then Apply, to complete the application.

You can use Remove if you want to delete an application without completing it.

#### **ScheduleanExam**

If the employer wants you to attend an exam, you can schedule it as follows:

- 1. Click on Applications & Status in the top menu bar.
- 2. Applications where you can schedule an exam are noted with a Schedule Exam link:

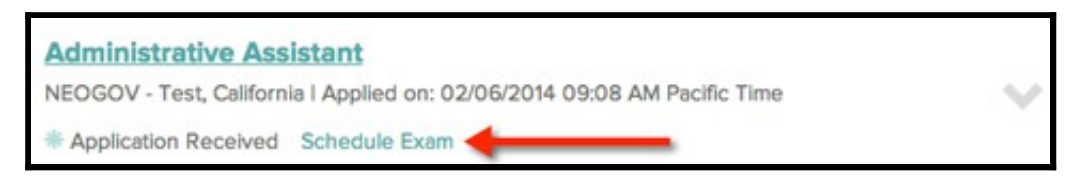

3. Click on Schedule Exam. A list of locations, dates, and times displays:

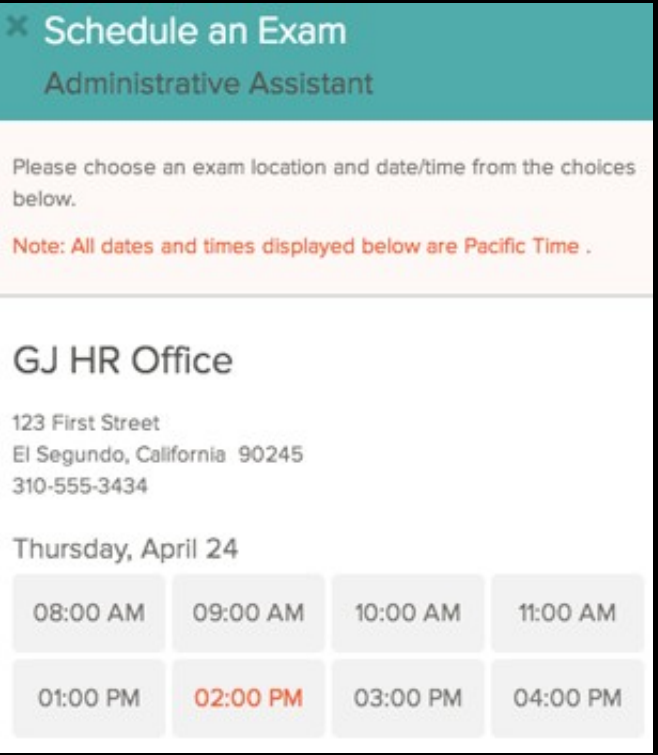

- 4. Select a time, and then click Confirm Appointment.
- 5. The application status now shows the time of the exam appointment:

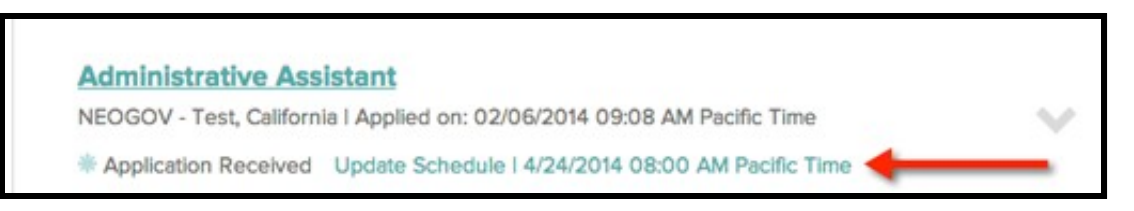

You can use the Update Schedule link if you need to change the appointment.